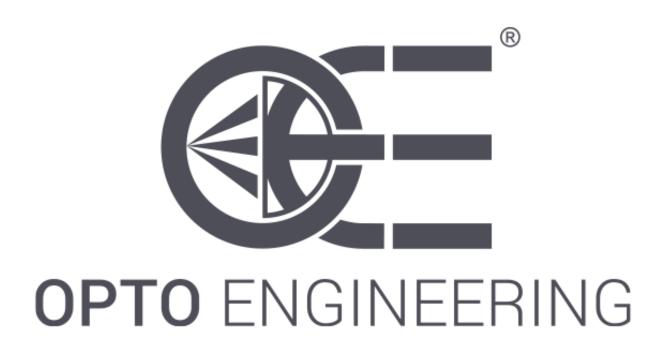

# SOFTWARE LIBRARY & STAND-ALONE TOOLS FOR 360 OPTICS SETUPS

360LIB Suite

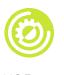

INSTALLATION MANUAL, GUI REFERENCE AND SETUP PROCEDURE

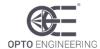

# **INDEX**

| 1 • GENERAL INFORMATION        | 3  |
|--------------------------------|----|
| 1.1 Description                | 3  |
| 1.2 Licensing                  | 3  |
| 1.3 Installation instructions  | 6  |
| 1.4 Minimum requirements       | 6  |
| 2 • 360LIB REFERENCE           | 8  |
| 2.1 Interactive documentation  | 8  |
| 2.2 Application example in C++ | 8  |
| 3 • 360LIB-APP                 | 9  |
| 3.1 General overview           | 9  |
| 3.2 Control panels             |    |
| 3.3 360LIB Procedure           | 10 |
| 3.3.1 Image Source Setup       | 10 |
| 3.3.2 Template Setup           | 10 |
| 3.3.3 Searching Area Setup     | 11 |
| 3.3.4 Output Image Parameters  |    |
| 3.4 Setup Test                 | 12 |

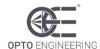

#### 1 • GENERAL INFORMATION

## 1.1 Description

360LIB Suite is a C++ based computer vision software designed to optimize the optical performances of 360° optics setup, as the ones typically used for single camera, lateral inspection purposes. With the use of both a .dll library and dedicated stand-alone tools, it makes it easy to take care of all the aspects of a typical 360° optics setup (correction of decentering and unwrapping) which, if not properly addressed, can affect negatively the results of the inspection, such as OCR/OCV/barcode reading.

## 1.2 License agreement

This Software License Agreement ("Agreement" or "LA") is a legal agreement for software products owned by **Opto Engineering S.p.A.**, which include computer software and may include associated media, printed materials, online or electronic documentation, and Internet-based services ("Software"). You agree to be bound by the terms of this LA by installing, copying, or otherwise using the software. If you do not agree, do not install, copy, or use the software; you may return it to your place of purchase for a full refund, if you have not yet obtained a valid license key.

#### 1. Definitions

#### License Dongle

The License Dongle is a hardware USB device that hosts the licensing runtime. It is the one and only method of licensing this Software.

#### 2. Grant of license

The purchase of a License, which implies the ownership of a License Dongle, grants You the use of the full featured Software on any machine that has a License Dongle connected to a USB port.

#### 3. Limitations

You may not rent, lease, lend or sublicense the Software.

You may not reverse engineer, decompile, or disassemble the Software, except and only to the extent that such activity is expressly permitted by applicable law notwithstanding this limitation.

You may not use a single license for the Software to control multiple independent systems at the same time.

The owner of the license reserves all rights not expressly granted to you in this LA. The Software is protected by copyright and other intellectual property laws and treaties. The owner of the license or its suppliers own also the title, copyright, and other intellectual property rights in the Software. The Software is licensed, not sold.

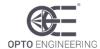

#### 4. Support & upgrades

If you purchase a license, you are granted for ONE YEAR from the date of the receipt of the Software for:

- the right to receive free bug-fixes within 31 days, which are related to the documented functionality and for which no workaround can be used,
- the right to use the up-to-date documentation and the general machine vision know-how provided with the Software.
- the right to use and modify the example programs included in the Software, but without the right to copy and use the included graphics.

#### 5. Warranty

The below warranty is valid for ONE YEAR from the receipt of the Software. After that period, it can be extended, or the Software can be used "as is" without a warranty of any kind.

The owner of the license warrants that the Software will perform substantially in accordance with the technical and marketing materials. If the Software does not perform substantially in accordance with the technical or marketing materials in that period, and it cannot be fixed with free upgrades provided within 31 days, you have the right to return the Software for a full refund of the related license fees.

By using the Software, you acknowledge that any system created with the use of the Software must be thoroughly tested in the target environment and in all possible circumstances for possible malfunction before it can be used. The license owner takes no liability for any damage or any other loss that result from not taking this precaution. For any damage or any other loss due to failure of the Software, caused by an error in the Software, and which could not have been detected with reasonably extensive testing, the liability of the license owner is limited to the sum of license fees that were paid within the period of one year before and in direct relation to the development of the system in which the damage of any other loss took place.

The Software is not designed for use in connection with any application requiring fail-safe performance as the operation of nuclear power facilities, air traffic control or navigation systems, weapon control systems, life support systems, or any other system whose failure could lead to death, personal injury, or severe physical or environmental damage. You agree that the license owner will have no responsibility of any nature, and you are solely responsible for any expense, loss, injury or damage incurred as a result of such use of the Software.

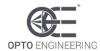

This Software uses OpenCV library which license terms can be found below:

License Agreement for Open Source Computer Vision Library (3-clause BSD License)

Copyright © 2000-2018, Intel Corporation, all rights reserved.

Copyright © 2009-2011, Willow Garage Inc., all rights reserved.

Copyright © 2009-2016, NVIDIA Corporation, all rights reserved.

Copyright © 2010-2013, Advanced Micro Devices, Inc., all rights reserved.

Copyright © 2015-2016, OpenCV Foundation, all rights reserved.

Copyright © 2015-2016, Itseez Inc., all rights reserved.

Third party copyrights are property of their respective owners.

Redistribution and use in source and binary forms, with or without modification, are permitted provided that the following conditions are met:

- Redistributions of source code must retain the above copyright notice, this list of conditions and the following disclaimer.
- Redistributions in binary form must reproduce the above copyright notice, this list of conditions and the following disclaimer in the documentation and/or other materials provided with the distribution.

Neither the names of the copyright holders nor the names of the contributors may be used to endorse or promote products derived from this software without specific prior written permission. This software is provided by the copyright holders and contributors "as is" and any express or implied warranties, including, but not limited to, the implied warranties of merchantability and fitness for a particular purpose are disclaimed. In no event shall copyright holders or contributors be liable for any direct, incidental, special, exemplary, or consequential damages (including, but not limited to, procurement of substitute goods or services; loss of use, data, or profits; or business interruption) however caused and on any theory of liability, whether in contract, strict liability, or tort (including negligence or otherwise) arising in any way out of the use of this software, even if advised of the possibility of such damage.

The Software reported in this agreement is fully owned by **Opto Engineering S.p.A.**, a company incorporated in ITALY (VAT/FC number 02011230204), whose registered office is at str. Circonvallazione Sud 15 – 46100 Mantova (MN), Italy. **Opto Engineering S.p.A.** should be considered as the Owner of the Software and the related Copyrights. This Agreement is a legal agreement between you (either an individual or a single entity) and **Opto Engineering S.p.A.**.

Part of the Software is Copyright © 2018-2024 by Opto Engineering S.p.A.

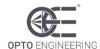

#### 1.3 Installation instructions

When a license is purchased, a short URL for the download of the software will be contained in the License Key packaging.

The downloaded file is a compressed zip containing this manual and the setup executable. In order to install, double-click on the setup file, insert your administrator credentials and follow the onscreen wizard.

During installation, the user will be prompted for the installation of Visual C++ Redistributable runtime. If the user is sure that this component is already installed in the PC, it is possible to cancel the runtime installation. In any other case, the runtime is strictly needed for the execution.

The installer installs the software in the PC, creates a start menu shortcut to the 360LIB APP executable and prepares the environment for the integration of the library in your code.

In particular, two environmental variables are created:

- 360LIB LIB: path to the .lib files for binaries reference.
- 360LIB\_INCLUDE: path to the library header files.

For the deployment of a software that integrates the 360LIB it is necessary to operate a fresh installation of the 360LIB Suite on every machine that will be built. Doing so will install and add to the system PATH the needed DLL binaries for runtime execution.

During installation both release and debug builds of the library are installed. The libraries with the "\_d" suffix are debug builds.

# 1.4 Minimum requirements

360LIB Suite requires a Windows based PC with the following:

- Intel<sup>®</sup> Core<sup>™</sup> i3 Dual Core (4<sup>th</sup> gen) or AMD Ryzen<sup>™</sup> 3 Processor (*Minimum*)
- Intel<sup>®</sup> Core<sup>™</sup> i5 Quad Core (4<sup>th</sup> gen) or AMD Ryzen<sup>™</sup> 5 Processor (*Recommended*)
- Windows 10 64 bit or later
- Color WXGA-H monitor (1280 x 720 resolution)
- 4GB (or more) RAM
- At least 150MB free hard disk space (for installation)
- An internet connection (for installation download)
- Available USB port (for USB License Dongle)
- Visual C++ runtime version 2015 or later
- .NET framework 4.5.2 or later
- Administrative privileges (for installation)

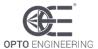

For the development of software using the 360LIB Suite Visual Studio 2015 is highly recommended. The installation of OpenCV 3.4.0 or higher is also needed. In order to use 360LIB Suite, an explicit reference to the core header of OpenCV library is needed (see example at section 2.2 of this manual).

Core<sup>™</sup> and Ryzen<sup>™</sup> are trademarks of their respective owners.

**NOTE:** Although the software is designed to work with the Windows Operating Systems listed above, Opto Engineering S.p.A. cannot guarantee operation on OSs no longer supported by Microsoft Support Life Cycle Policy.)

360LIB APP is a full GenTL compliant software. Any GenTL compliant camera device can be used with this software. Camera manufacturer drivers need anyway to be installed in order for the program to operate correctly.

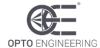

#### 2 • 360LIB REFERENCE

#### 2.1 Interactive documentation

The installer copies library documentation in the *doc* folder inside the installation directory. Open *index.html* file in a web browser for interactive documentation.

Web-based documentation contains information regarding:

- the integration of the library
- classes, structures and function signatures necessary provided from the software library.

## 2.2 Application example in C++

```
#include "IUnwrapper.h"
int main(int argc, char** argv)
      OELib::Unwrapper unw = OELib::IUnwrapper::Create();
      //Load from File
      OELib::ImagePtr srcImage = OELib::ImageFactory::load("test.bmp");
      OELib::ImagePtr outImge;
             - Template1
             - Template2
             - Searching Area
             Template parameters:
             - 2% Radius Tolerance
             - 50 px circle shift
      OELib::Circle c1 = OELib::Circle(1260,1044,300);
      OELib::Circle c2 = OELib::Circle(1248, 1044, 600);
      OELib::Circle searchArea = OELib::Circle(1260, 1044, 150);
      unw->SetRadiusTolerance(2);
      unw->SetMaxOutCenter(50);
      unw->SetFirstTemplate(srcImage, c1);
      unw->SetSecondTemplate(srcImage, c2);
             - 2% Radius Tolerance
             - Check Area Stability1 4 px and Check Area Stability2 4 px
      unw->SetSearchingArea(searchArea, 4, 4);
      //set OutputImage Size
      unw->SetUnwrapImgResolution(1500,500);
      //Unwrap!
      outImge=unw->Unwrap(srcImage);
```

This example code requires OpenCV library for image loading and saving. Ensure that the library is linked to your project to use this example as-is.

**NOTE:** The libraries of the Lib360 are native C++ dynamic libraries and as such they are fully based on unmanaged code. In order to use it in .NET based applications, a wrapper implementation is needed. A Dynamic-link library wrapper (ManagedLib360.dll) is located in bin/subfolder.

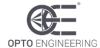

# 3 • 360LIB-APP

#### 3.1 General overview

The 360LIB APP is a full featured deploy of the 360LIB. It works both as a demo tool and as a quick start tool for setting procedure. All functions in the 360LIB-APP are available in the 360LIB library.

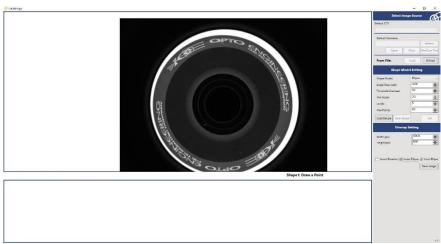

Figure 1

#### 3.2 Control Panels

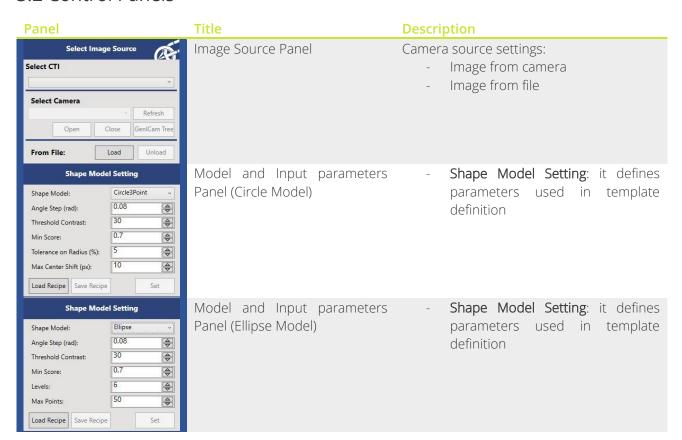

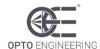

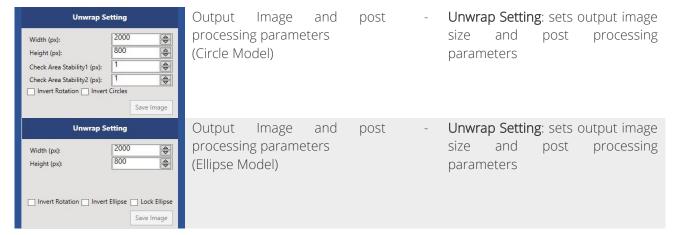

#### 3.3 360LIB Procedure

#### 3.3.1 Image Source Setup

You can choose if load an image from file or capture a stream from a Camera. You can set camera parameters using *GenlCam tree* menu.

#### 3.3.2 Template Setup

Choose a pair of circles or ellipses that define the searching template. The circle may be set with two or three points.

Two Points: left click on image to draw the center of the circle, then adjust the radius by moving the mouse.

Three Points: left click on three points of the image to build the first circle and adjust the radius by moving the mouse cursor, then left click to confirm (Figure 2).

Ellipse: Draw at least six points on the image on your template edge (Figure 2.1).

Click on Set Button to confirm your selection, repeat the procedure for the second edge.

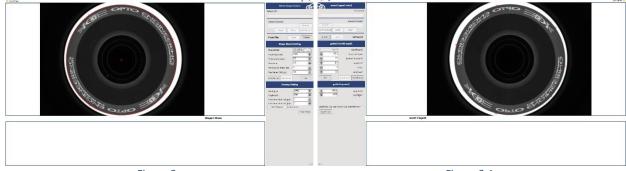

Figure 2 Figure 2.1

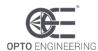

Look at the status panel, the arrow indicates where you are working, the green check marks the status completed successfully, the yellow triangle the status with errors, the X the status to be completed:

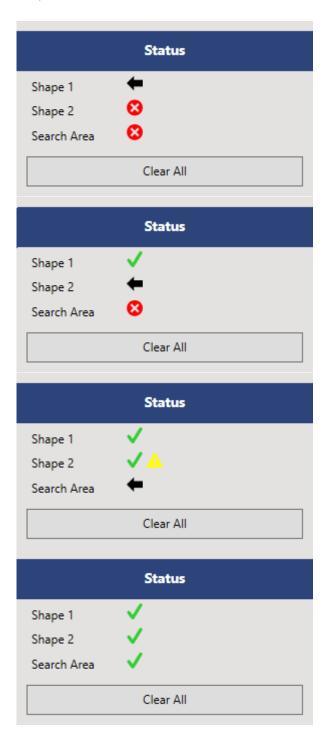

You have to create Shape 1 as explained above and press *Set* 

Shape 1 created correctly, you need to create Shape2 and press *Set* 

Shape2 created but with errors

All stages completed successfully

For all phases it is possible to go back by pressing the right mouse button.

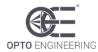

Take a look at Shape Model Setting Panels:

- Angle Step defines the scanning step in radians to calculate the circle template model. Higher values mean less precise matching but speed up the process.
- Threshold Contrast defines a threshold on contrast gradient. If the calculated gradient in a point of the image is greater than the threshold value, the point will be considered as edge point.
- Min Score defines the minimum score for detected circles. Min score has a normalized range of value between 0 and 1 (the maximum value means perfect circle).
- Tolerance on Radius (%) defines the maximum variation in percentage between what you select as template and a best circle detected on the image (Only Circle Shape).
- Max Center Shift (px) defines the maximum center shift between what you select on image as template and a circle detected on image (Only Circle Shape).
- Levels defines how many pyramid levels are used for matching.
- Max Points defines how many points are used for matching.

After pressing *Set* button, the software will select the best templates (blue circles in Figure 3) according to parameters in Shape Model Panel.

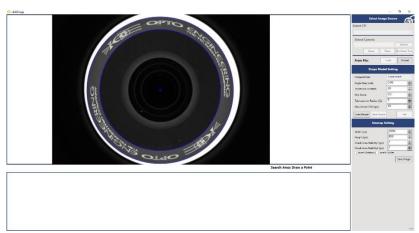

Figure 3

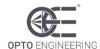

#### 3.3.3 Searching Area Setup

Click on *Search Area* button to select the maximum searching area on the image (red circle on Figure 4). Keep in mind that you are defining the maximum displacement of the circle center. Click on *Set* button to confirm your selection.

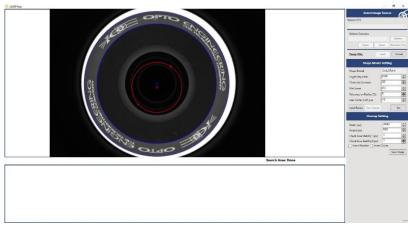

Figure 4

#### 3.3.4 Output Image Parameters

- Width (px) and Height (px) are the size of output image.
- Check Area Stability1 (px) and Check Area Stability2 (px) prevent possible unwrapping instability of output image. Higher values produce more stable images and prevent instability caused by image noise, but excessively high values may produce inaccurate matching (only Circle Shape)
- Selecting Invert Rotation and Invert Circle Invert Ellipse mirror the output image respectively along the vertical and the horizontal axis.
- Lock Ellipse parameter blocks rotation angle of internal and external ellipse at the same value. Activate this option if the edge of the object is very similar to a circumference. Disable this option if the object is deformable or/and it has a screw deformation.

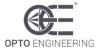

# 3.4 Setup Test

At the end of setting procedure, the application shows unwrapped image (Figure 5)

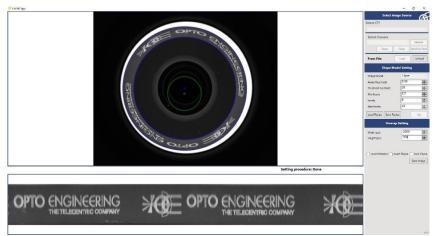

Figure 5

If camera source is selected, the unwrapping function will be active for all camera frames, test the correct setup moving the object (Figure 6-7). The output image would be not influenced by object displacement (see images below).

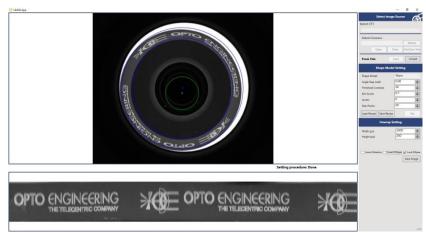

Figure 6

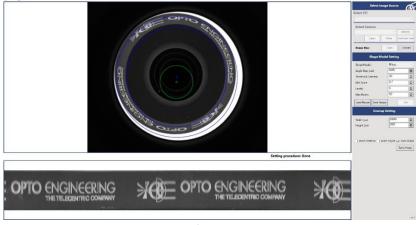

Figure 7